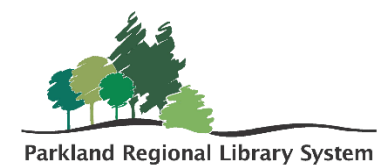

## Adding Items

## Adding Item

Log into Polaris Leap using your advanced user credentials. If you do not have this, contact your library manager or PRLS consultant about training opportunities. NOTE: You cannot be logged into both circulation and advanced user logins at the same time, unless you are using 2 different web browsers (Chrome and Firefox) or have the second login opened incognito.

1. Open the find tool function. Change the search parameters to Bibliographic Record> Basic Search> ISBN (for books) or UPC (for movies)>exact (\*). Type or scan the **ISBN or UPC number,** this should be located on the back of the item.

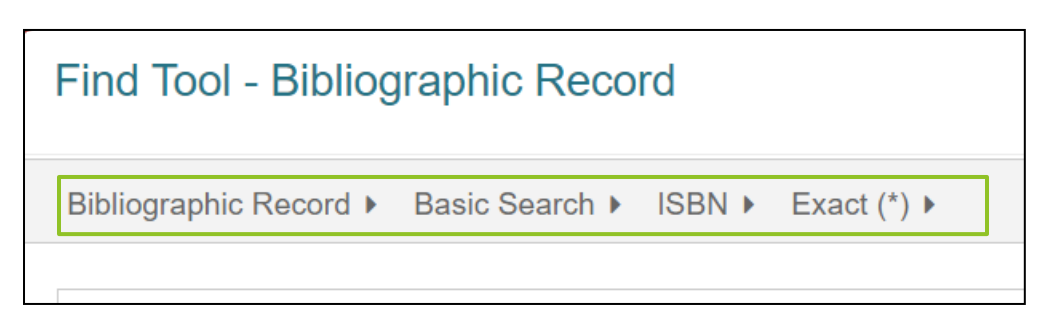

2. The search results will display matching bibliographic records. Verify this is the correct record by viewing: title, author, format, and publication year.

NOTE: If there are NO RESULTS, send into PRLS for processing. 25 bks/box; 3 boxes/van run.

3. In the **full preview** of the Bibliographic record confirm this is the correct record. (edition, publication, description, ISBN, etc.)

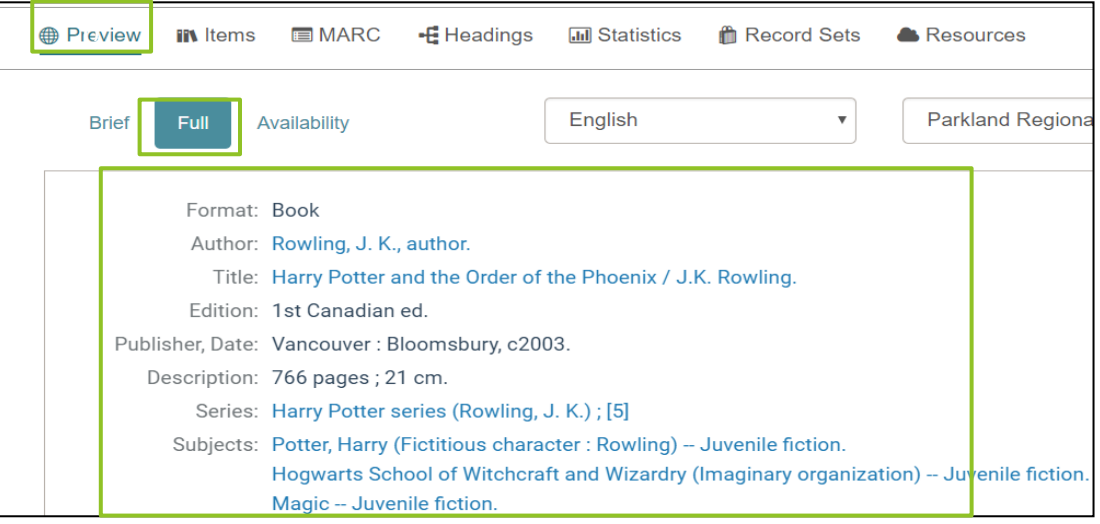

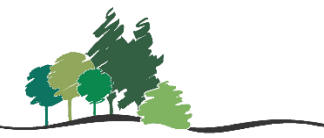

Parkland Regional Library System

4. When you have confirmed the record is correct, select the **Items tab** and click **NEW ITEM**.

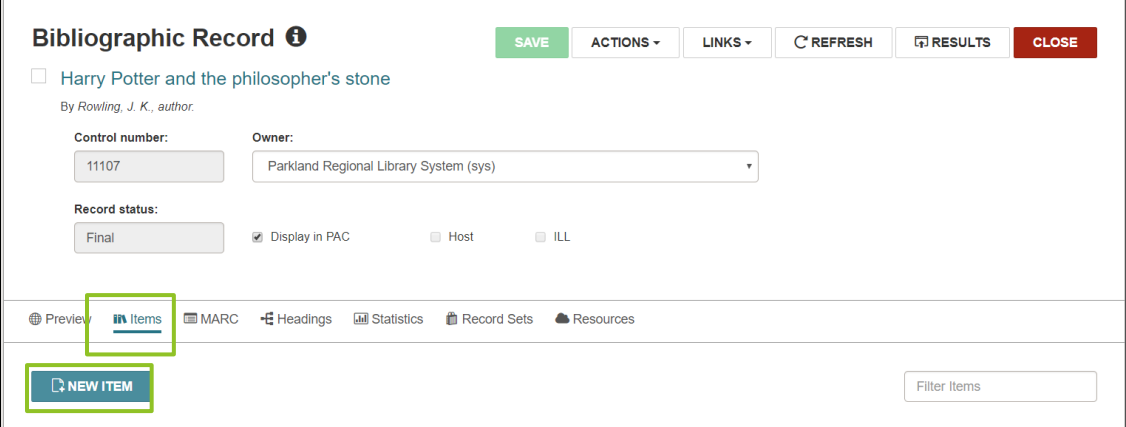

**5.** A **New Item Record** workform will appear. Scan in a **Barcode** and select an **Item Template** from the drop-down menu. The template should auto-fill the items details.

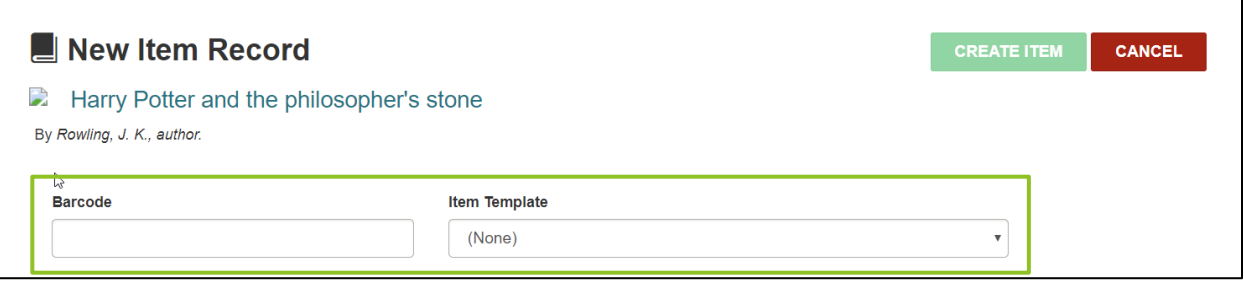

6. Verify the following information is input correct.

Call Number Information

- **Call Number Scheme** Dewey Decimal
- **Prefix** Can be used to identify collection (F-Fiction, YA-Young Adult, J – Juvenile, etc.)
- **Classification** Dewey Decimal numbers (used ONLY for non-fiction)
- **Cutter** First 3 letters of Authors last name
- **Suffix** Publication year (if necessary)
- **Volume** Only use for periodical/serial items
- **Copy**  Leave blank
- **Price**  Replacement Cost (PRL enters the discounted price)
- **Renewal limit** 5
- **Circulation status** In-Process (will be changed to available when the item is checked in)

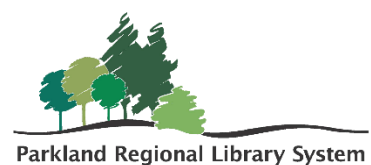

• **Check boxes** – Display in PAC, Holdable, Non-circulating

Item details (this should be filled via the template)

- **Assigned branch** Your Library (this must be selected to fill in the other information in the selection)
- **Collection**  The general collection code
- **Shelf Location –** Where in the building item is located outside of logical area (display, book bike, Reference desk, etc.)
- **Material Type** Item format
- **Loan Period**  21 days
- **Fine Code**  0.25 per day
- **Statistical Code**  these can be used to track data that the collection information does not capture.
- **Owning Branch**  Your Library

Any extra information can be added in the **Blocks and Notes** tab or the **sponsor and donor tab** of the item record after creation.

- 7. Select **Create Item** and then review item details.
- 8. Please **Check In** all newly added materials to ensure the circulation status of the item changes to AVAILABLE.

**Material Type**: determine circulation privileges (i.e. loan periods, renewals, etc.); statistics will generate by material type.

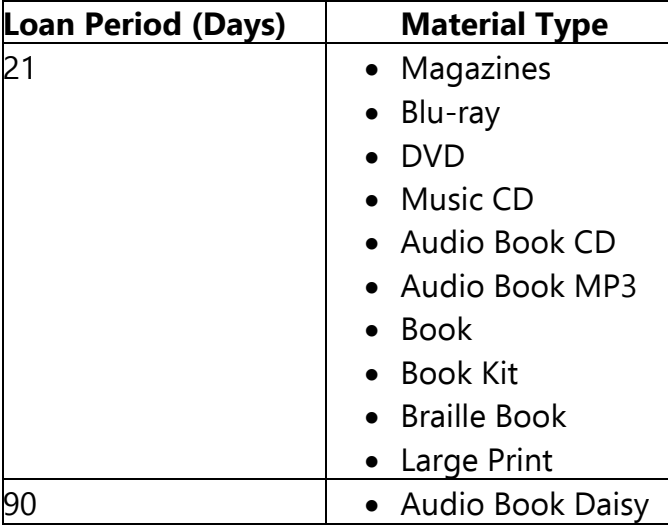

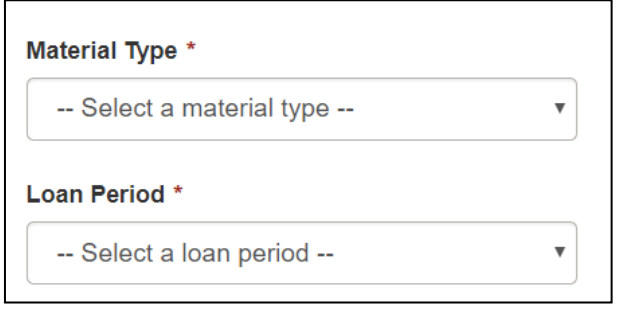

**CREATE ITEM** 

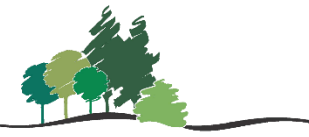

Parkland Regional Library System

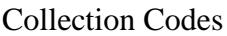

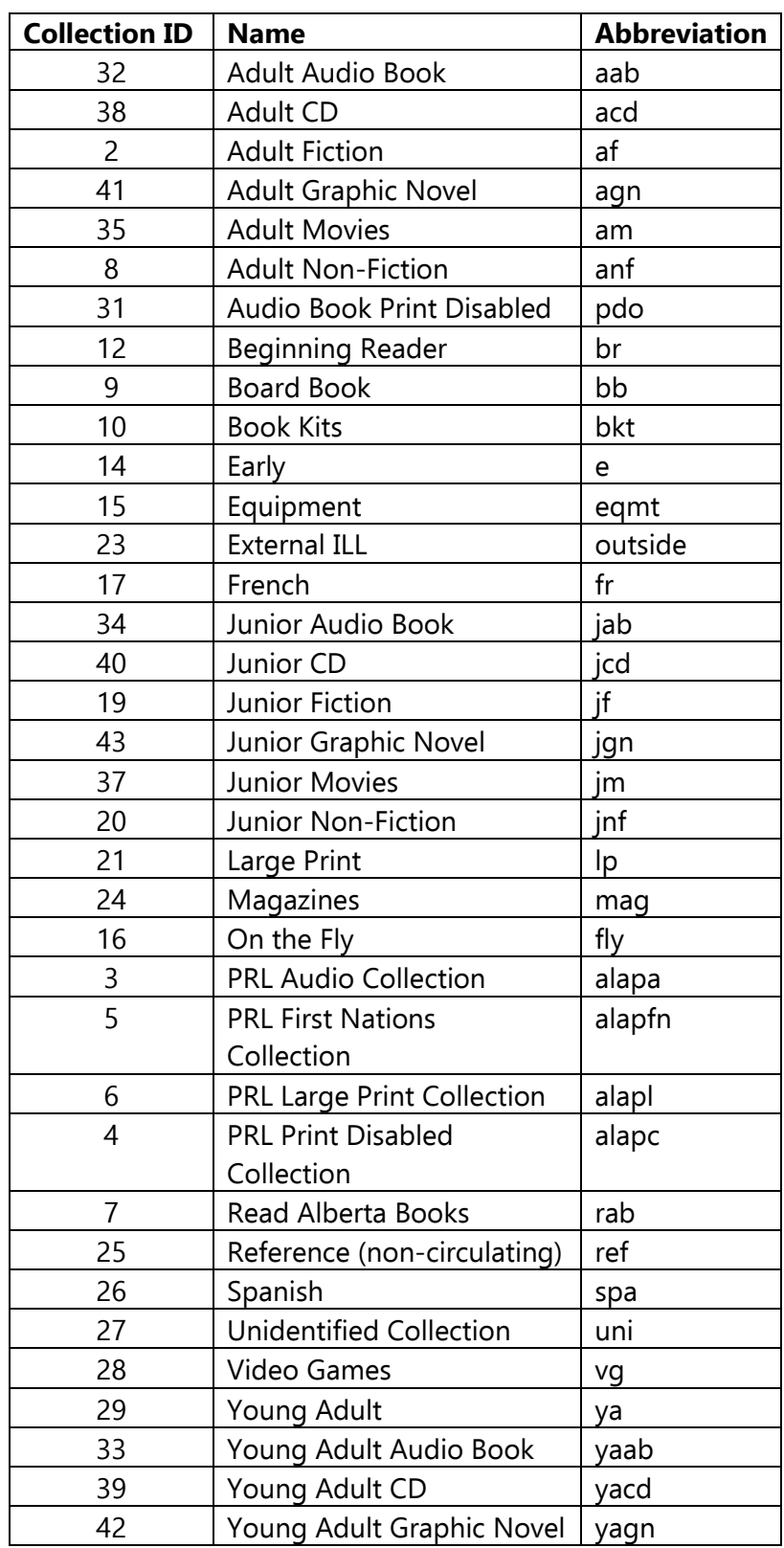

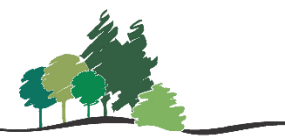

Parkland Regional Library System

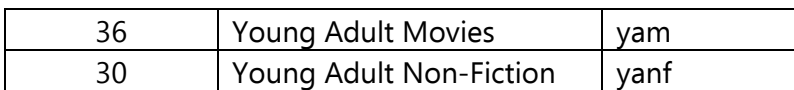